## **ΟΔΗΓΙΕΣ ΧΡΗΣΗΣ ΥΠΗΡΕΣΙΑΣ ΠΡΟΒΟΛΗΣ ΚΑΙ ΕΚΤΥΠΩΣΗΣ ΒΕΒΑΙΩΣΕΩΝ ΑΣΦΑΛΙΣΗΣ**

1. Από την κεντρική σελίδα του ιστότοπου του ΕΔΟΕΑΠ πατάτε **ΒΕΒΑΙΩΣΗ Καταβολής Εισφορών**

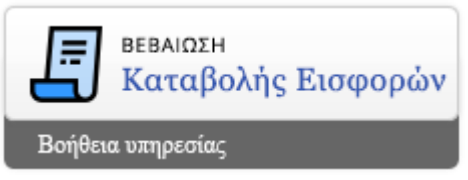

- 2. Στη συνέχεια θα σας ζητηθεί ο ΑΦΜ σας και ένας κωδικός πρόσβασης.
- 3. Κατά την 1<sup>η</sup> είσοδο επιλέξτε το «Δημιουργία Κωδικού Πρόσβασης» θα σας ζητηθεί να συμπληρώσετε τον ΑΦΜ και τον αριθμό κινητού τηλεφώνου σας όπου θα αποσταλεί SMS με 6ψήφιο κωδικό.
- 4. Ο 6ψήφιος κωδικός έχει διάρκεια ισχύος 60 λεπτών.
- 5. Θα πληκτρολογήσετε τον 6ψήφιο κωδικό και θα σας ζητηθεί να συμπληρώσετε πλέον έναν δικό σας κωδικό πρόσβασης που θα τον πληκτρολογήσετε 2 φορές.

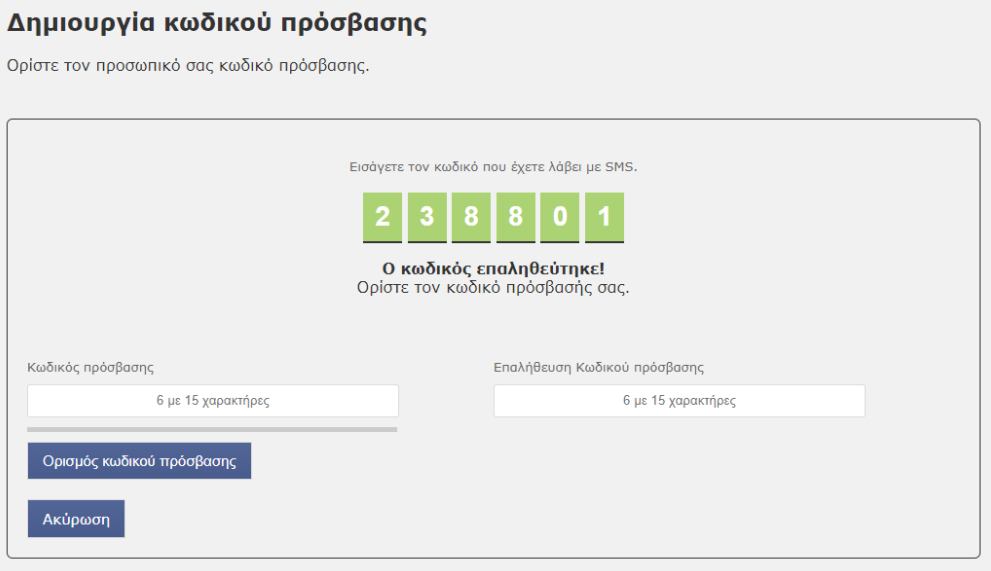

- 6. Συμπληρώστε σωστά τον ίδιο κωδικό πρόσβασης στα 2 αντίστοιχα πεδία και επιλέξτε το «Ορισμός Κωδικού Πρόσβασης».
- 7. Εφόσον ο κωδικός ορίστηκε επιτυχώς (εμφάνιση συγκεκριμένου μηνύματος) ή διαθέτετε ήδη κωδικό, μπορείτε να κάνετε Εισαγωγή στην εφαρμογή
- 8. Εισάγετε τον ΑΦΜ και τον κωδικό που έχετε ορίσει και πατάτε είσοδος
- 9. Σε περίπτωση λανθασμένων στοιχείων θα εμφανιστεί στην οθόνη το μήνυμα «Τα στοιχεία εισόδου σας δεν μπορούν να πιστοποιηθούν. Δοκιμάστε ξανά»
- 10. Εφόσον εισαχθούν τα σωστά στοιχεία εμφανίζεται η καρτέλα με τα προσωπικά σας στοιχεία

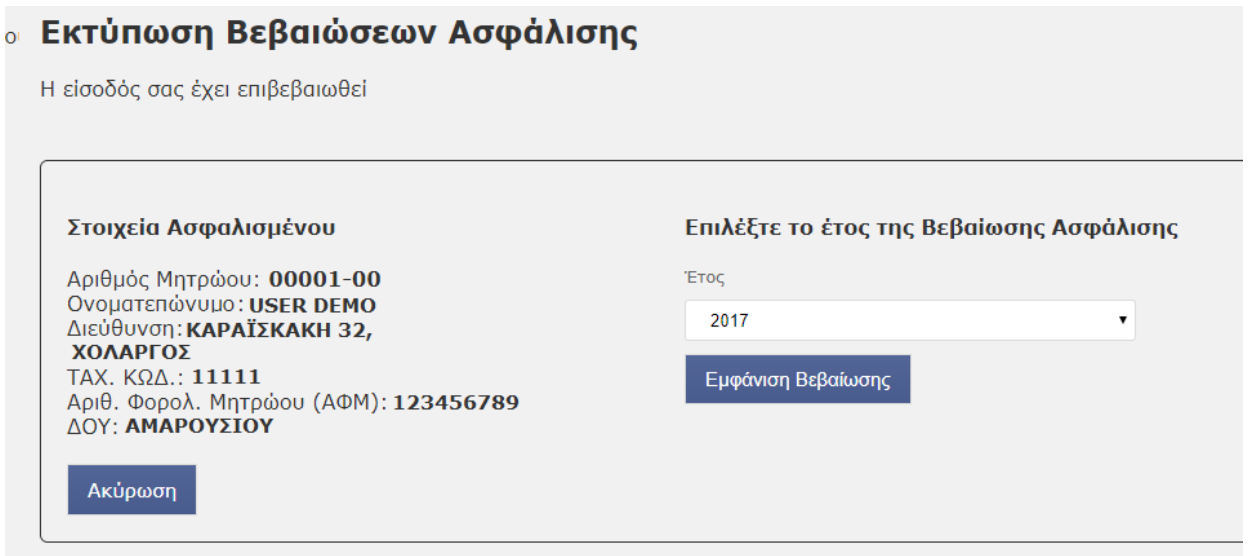

11. Αφού επιλέξετε το έτος που θέλετε, πατάτε **Εμφάνιση Βεβαίωσης** προκειμένου να εμφανιστεί η βεβαίωσή σας σε αρχείο .pdf

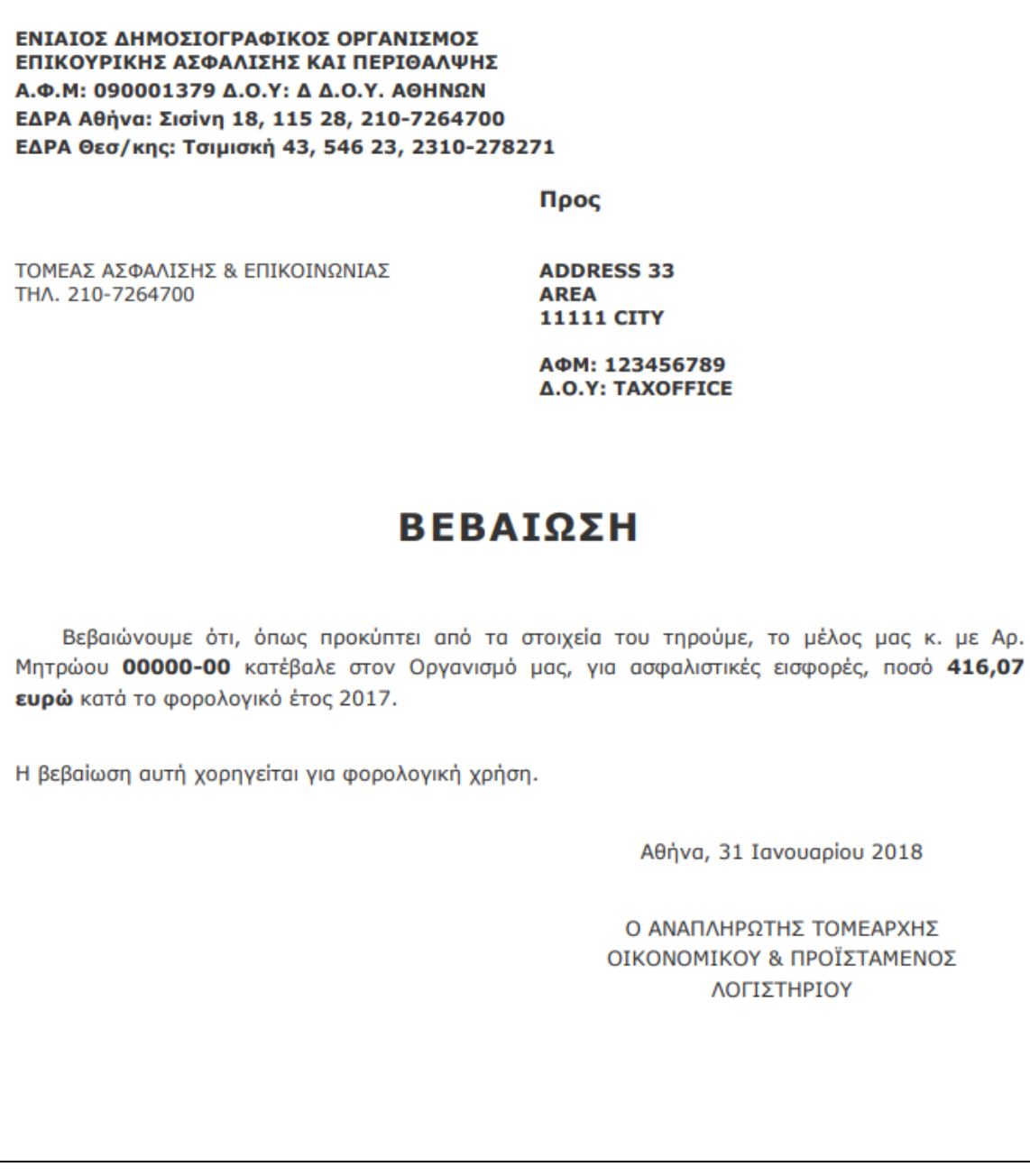

Ap.

12. Από την αρχική σελίδα χρήστη πατώντας **Ακύρωση** βγαίνετε από την εφαρμογή